## DMSi INSTALLATION GUIDE – SERVER

Superservice Menus has the ability to integrate with your Dealer Management System (DMS) using the Infomedia DMSi application. Transferring orders directly to your DMS saves time, reduces errors and streamlines operations within your dealership.

The Infomedia DMSi must be installed and configured to enable the integration between Infomedia products and the DMS. When you install the Infomedia DMSi 8, all previous DMSi settings will be retained.

If you use an older version of the DMSi (v5/v6), the DMSi settings (xml files) must be manually copied. Use Windows File Explorer to copy and paste the files from the location below:

- **From**: %appdata%\Infomedia\Infomedia DMSi
- **To**: C:\DMSiConnection\Infomedia\Infomedia DMSi\DMSi8

The Infomedia DMSi requires the Microsoft .NET Framework (latest version) and will automatically include the Microsoft .NET Framework in the DMSi installation, if required.

## To install the Infomedia DMSi:

- 1 Go to this website: [https://dmsi.autopartsbridge.com/ui/DMSi/publish.htm.](https://dmsi.autopartsbridge.com/ui/DMSi/publish.htm)
- 2 Select the language from the drop-down.
- 3 Locate the download link for the server installation at the bottom of the page and click the **link** to download the application file.

The Infomedia DMSi application will be downloaded.

- 4 Click the **InfomediaDMSiServiceSetup** file to open it and start the installation.
- 5 Click **Install**.

The installation may take several minutes.

6 When prompted, enter your user name and password.

Use the same login credentials that you use to log into Superservice Menus.

 If you use Single Sign-On (SSO) to log into Superservice Menus, select the **Use Access Code** checkbox and paste the access code into the **Access Code** box.

You can get the access code from the **Integration Settings** screen in Superservice Menus.

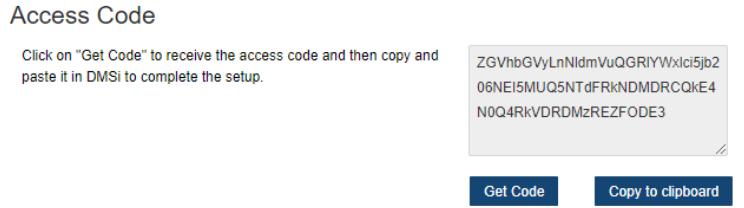

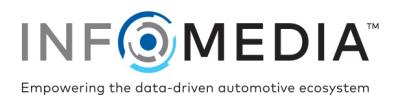

7 Click **OK**.

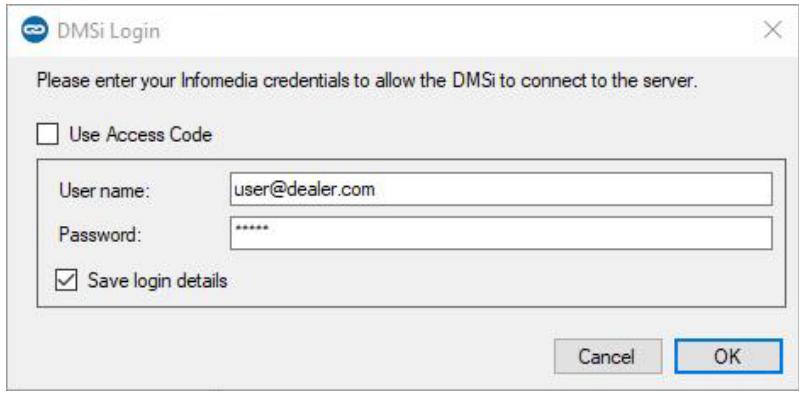

- 8 Right-click the Infomedia DMSi 8 icon in your taskbar and select **Settings**.
- 9 Confirm the **Available Connections** display in the **Integration Settings** window of the DMSi application.

This confirms that the previous DMSi settings have been retained.

10 Navigate to the taskbar, right-click the DMSi **in the manufally condition** icon and then select **Start Server**.

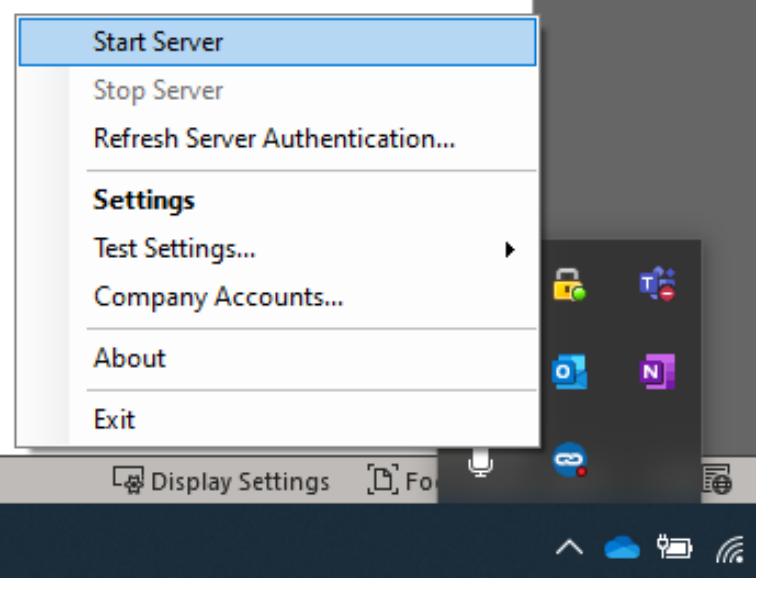

11 When the server is running, the DMSi icon will turn green  $\left[\frac{1}{n}\right]$ .

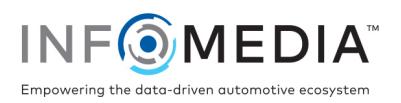

To set up the DMSi integration within Superservice Menus:

- 1 Access Superservice Menus and click the  $\bullet$  icon.
- 2 Select **Integration Settings** and click **Edit**.
- 3 Click the **New DMSi Application** icon **Yes** to activate the new DMSi.
- 4 Select **Server** from the **Integration Type** drop-down.
- 5 Select your DMS connection from the **Available Connections** drop-down.

If you have multiple DMS connections, you must select the required connection.

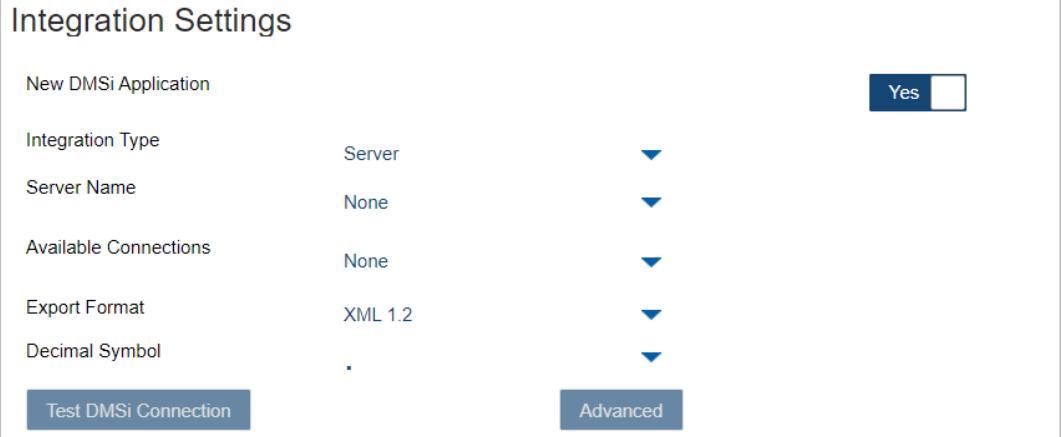

- 6 Click **Save**.
- 7 Close the Settings window.
- 8 Click Test DMSi Connection to ensure a successful connection with the DMSi.

You are now ready to transfer orders to your DMS.

- To check your DMSi settings, right-click the Infomedia DMSi 8  $\bullet$  icon in your taskbar and select **Settings**.
- For more information on DMS integration, contact Customer Service: [https://www.infomedia.com.au/contact/customer-support.](https://www.infomedia.com.au/contact/customer-support/)

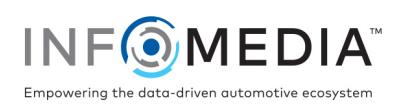